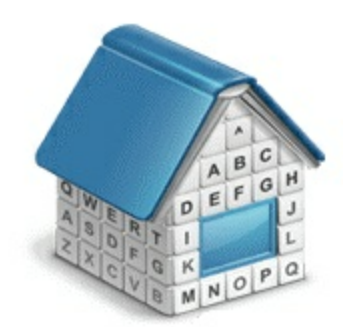

## **Upgrade to Translation Office 3000 Version 10 Guide**

© Advanced International Translations

# **Table of Contents**

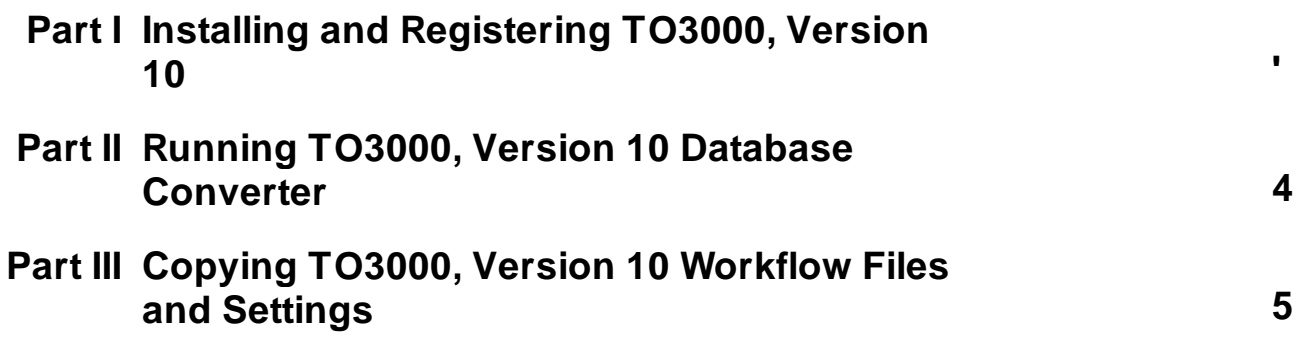

### **1 Installing and Registering TO3000, Version 10**

TO3000, Version 10 can be installed and run along with earlier versions of TO3000 for evaluation purposes.

To upgrade from TO3000 V7, TO3000 V8 or TO3000 V9.0 to TO3000, Version 10, you will need to do the following steps:

1. Install new TO3000, Version 10 to the same PC as the old version opting "Do not install database";

2. Run TO3000 Database Converter;

- 3. Convert your database from a previous version of TO3000;
- 4. Copy the converted database to setup folder of TO3000, Version 10;
- 5. Register TO3000, Version 10.

### **2 Running TO3000, Version 10 Database Converter**

TO3000, Version 10 Database Converter is an application supplied in the standard TO3000, Version 10 setup. It allows to transfer a database from Translation Office 3000 (Versions 7, 8 and 9) and. Running TO3000, Version 10 Database Converter is a convenient way to upgrade database from previous version TO3000 to operate with TO3000, Version 10.

1. Run the converter from either startup menu or by double-clicking DBConverter.exe file (the default location is ...\Translation Office 3000 Version 10\Admin\DBConverter\).

2. Select your current version of TO3000 database and click **Next** button.

3. Select **Create TO3000 10 Database** radio button.

4. TO3000, Version 10 Database Converter will automatically locate installation of TO3000 and select the source database file to be transferred. In a case if the program cannot find TO3000 database, click **Browse** button, manually specify a path to the source database file and click **Next** button.

5. Specify a directory into which the database file should be outputted and click **Next** button.

- 6. Click **Start** button to convert the database for TO3000, Version 10.
- 7. Create "db" folder in C:\Users\Public\Documents\AIT\TO3000, Version 10\ folder.

8. Copy the created TO3000.fdb file into C:\Users\Public\Documents\AIT\TO3000, Version 10\db\ folder.

9. Run TO3000, Version 10 and register it using your Serial Number.

**Important Note:** Make sure that you convert a database under the same *Language for non-Unicode programs* as on your work computer. For example, if you have worked with French characters in a previous version of TO3000, Version 10 or TO3000, it is required to have French as *Language for non-Unicode programs* in *Region and Language* options of the computer, in which you perform converting of the TO3000, Version 10 database.

Information regarding changing of this option is available at:

- For Windows XP: http://www.microsoft.com/resources/documentation/windows/xp/all/proddocs/ en-us/int\_pr\_select\_language\_version.mspx?mfr=true
- For Windows Vista: http://windows.microsoft.com/en-US/windows-vista/Change-the-systemlocale
- For Windows 7: http://windows.microsoft.com/en-US/windows7/Change-the-system-locale

**Note:** In *Windows XP* C:\Users\Public\Documents\AIT\... folder corresponds to C:\Documents and Settings\All Users\Documents\AIT\... folder.

### **3 Copying TO3000, Version 10 Workflow Files and Settings**

If you are installing TO3000, Version 10 on a new PC, ensure that *Business* folder used by previous version TO3000 is copied to the new location. By default *Business* folder is located in the root of C:\ drive.

*Templates*, *CAT schemes* and *Local Custom Filter settings* will not be imported automatically during the upgrade. Please move them manually to TO3000, Version 10 setup folder. Below please find locations of *templates*, *CAT schemes* and *Local Custom Filter settings* in TO3000 V8, TO3000 V9.0 and in TO3000, Version 10:

#### **Templates**

- TO3000 V8: ...\Translation Office 3000 V8\Templates\
- TO3000 V9.0: ...\Translation Office 3000 Version 9.0\Templates\
- TO3000, Version 10: C:\Users\Public\Documents\AIT\TO3000, Version 10\Templates\

#### **CAT schemes**

- TO3000 V8: ...\Translation Office 3000 V8\System\Schemes\
- TO3000 V9.0: ...\Translation Office 3000 Version 9.0\Schemes\
- TO3000, Version 10: C:\Users\Public\Documents\AIT\TO3000, Version 10\Schemes

#### **Local Custom Filter settings**

- TO3000 V8: ...\Translation Office 3000 V8\Filters\
- TO3000 V9.0: ...\Translation Office 3000 Version 9.0\Filters\
- TO3000, Version 10: C:\Users\Public\Documents\AIT\TO3000, Version 10\Filters\

**Note:** In *Windows XP* C:\Users\Public\Documents\AIT\... folder corresponds to C:\Documents and Settings\All Users\Documents\AIT\... folder.